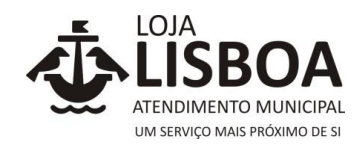

Índice

- [A Loja Lisboa Online](#page-1-0)
- [Se tiver dificuldades, Fale connosco](#page-3-0)
- [Registar-me na Loja Lisboa Online com nome de utilizador/palavra-passe](#page-4-0)
- [Registar-me na Loja Lisboa Online com cartão do cidadão](#page-8-0) / chave móvel digital

\_\_\_\_\_\_\_\_\_\_\_\_\_\_\_\_\_\_\_\_\_\_\_\_\_\_\_\_\_\_\_\_\_\_\_\_\_\_\_\_\_\_\_\_\_\_\_\_\_\_\_\_\_\_\_\_\_\_\_\_\_\_\_\_\_\_\_\_\_\_\_\_\_\_\_\_\_

- [Iniciar sessão na Loja Lisboa Online com nome de utilizador/palavra-passe](#page-6-0)
- [Recuperar a palavra-passe](#page-6-1)
- Tome Nota
- Fazer pedidos
- [Rascunhos](#page-13-0)
- [Consultar pedidos que aguardam pagamento](#page-11-0)
- Recuperar referência multibanco expirada
- [Consultar pedidos](#page-14-0)
- [Consultar processos](#page-15-0)
- Os Mais pedidos
- [A pesquisa na Loja Lisboa Online](#page-12-0)
- [Aceder a outros serviços online](#page-16-0)

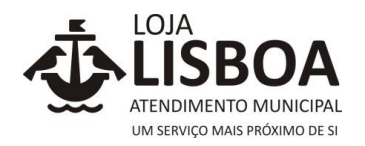

#### <span id="page-1-0"></span>\_\_\_\_\_\_\_\_\_\_\_\_\_\_\_\_\_\_\_\_\_\_\_\_\_\_\_\_\_\_\_\_\_\_\_\_\_\_\_\_\_\_\_\_\_\_\_\_\_\_\_\_\_\_\_\_\_\_\_\_\_\_\_\_\_\_\_\_\_\_\_\_\_\_\_\_\_ **1. A Loja Lisboa Online**

Bem-vindo(a) à Loja Lisboa Online.

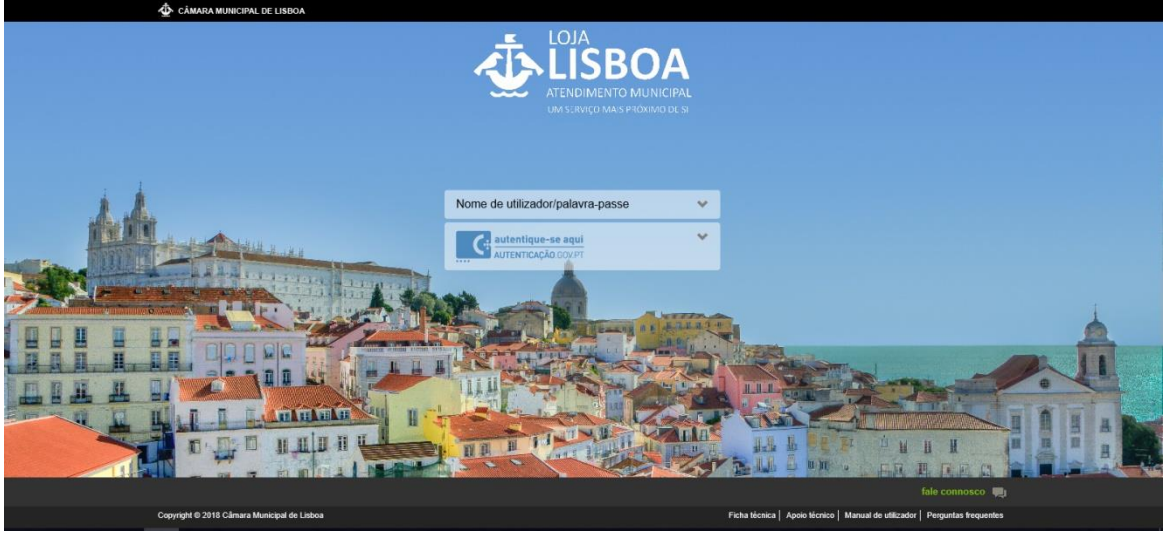

**Página de registo e autenticação**

A Loja Lisboa *Online* (LLO) está renovada e disponibiliza-lhe uma área reservada com mais opções, melhor serviço e maior segurança.

# **1.1. Novos serviços e funcionalidades**

- Registo e autenticação com o cartão do cidadão ou chave móvel digital;
- Acesso seguro aos serviços *online;*
- Pedidos online através da submissão de formulários.

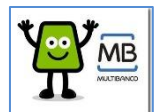

Pagamento de taxas associadas a pedidos, através de referência multibanco

Consulta de pedidos

Consulta de processos de licenciamento urbanístico, espaço público e publicidade

• Acesso a outros sítios ou serviços *online* (EMEL, Habitação Municipal, Taxa Municipal Turística, Na Minha Rua Lx, entre outros).

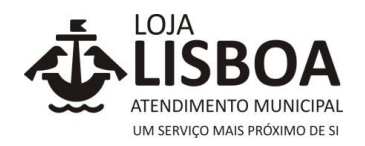

# **1.2. Requisitos tecnológicos**

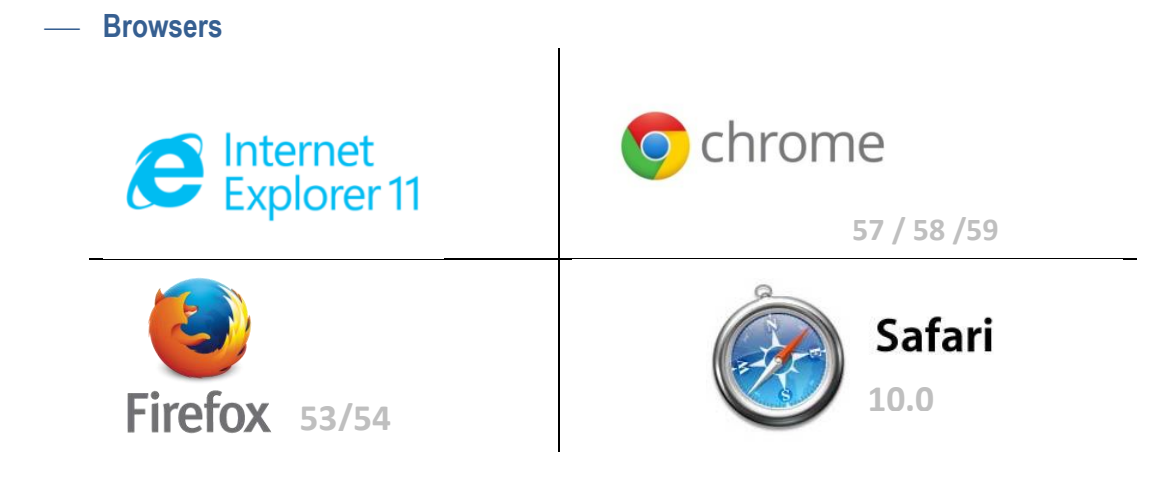

\_\_\_\_\_\_\_\_\_\_\_\_\_\_\_\_\_\_\_\_\_\_\_\_\_\_\_\_\_\_\_\_\_\_\_\_\_\_\_\_\_\_\_\_\_\_\_\_\_\_\_\_\_\_\_\_\_\_\_\_\_\_\_\_\_\_\_\_\_\_\_\_\_\_\_\_\_

#### ⎯ **Recomendações**

Deve ser permitido o uso do *javascript* para o funcionamento da Loja Lisboa *Online*.

Se utilizar o browser *Internet Explorer* (IE) este tem de estar configurado para não utilizar cache, pelo que deve efetuar a seguinte configuração:

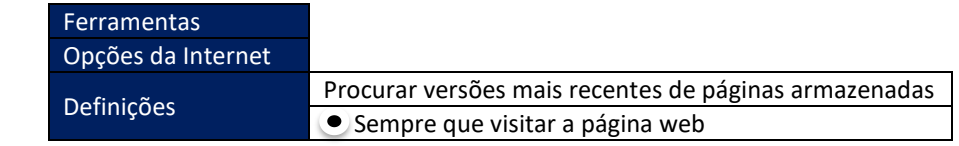

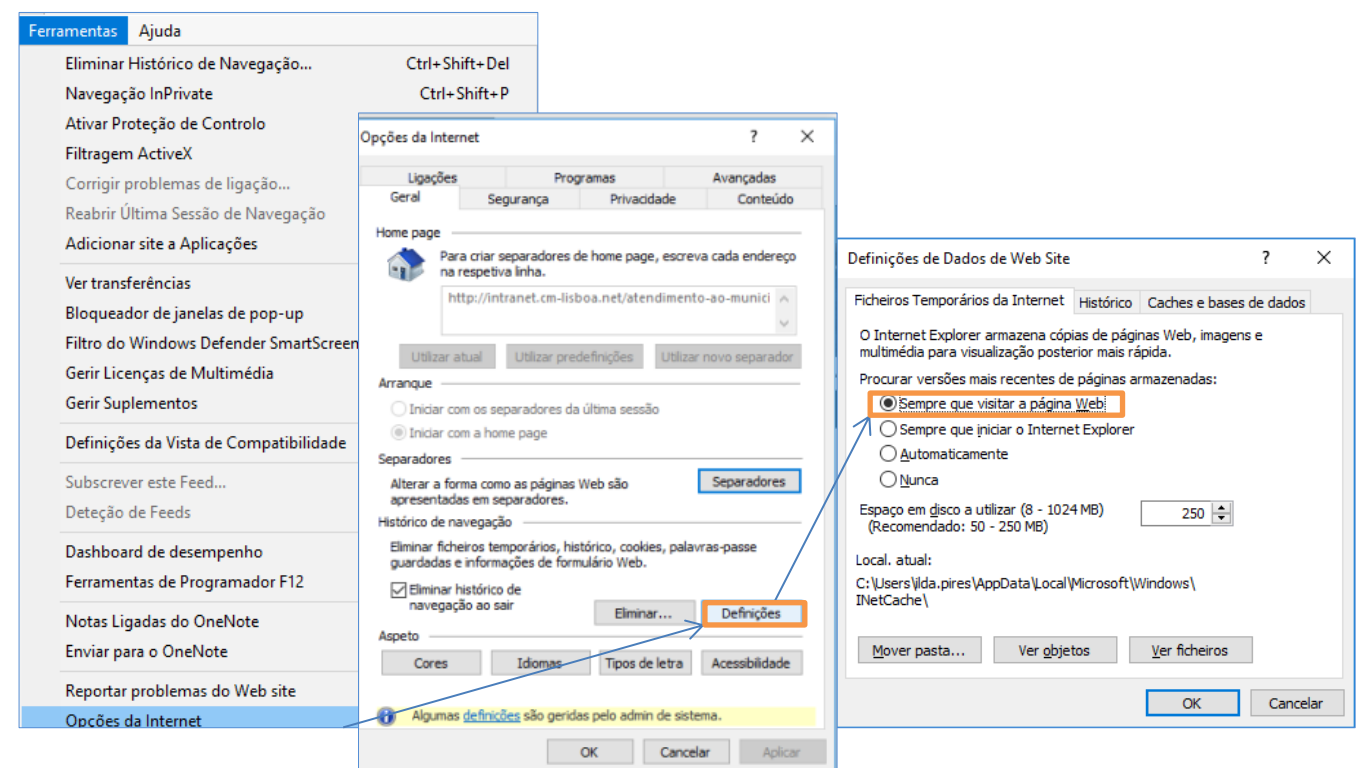

**Configuração do Internet Explorer** 

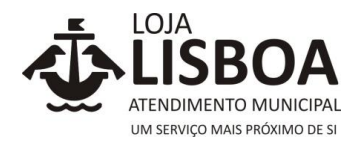

# **1.3. Funcionamento em Tablet e Smartphone**

A Loja Lisboa *Online* permite aceder de forma otimizada às funcionalidades de *login*, área de dados pessoais e consultas, contudo, apresenta limitações gráficas no acesso à submissão de pedidos.

\_\_\_\_\_\_\_\_\_\_\_\_\_\_\_\_\_\_\_\_\_\_\_\_\_\_\_\_\_\_\_\_\_\_\_\_\_\_\_\_\_\_\_\_\_\_\_\_\_\_\_\_\_\_\_\_\_\_\_\_\_\_\_\_\_\_\_\_\_\_\_\_\_\_\_\_\_

# CÂMARA MUNICIPAL DE LISBOA **JELISBOA** Nome de utilizador/palavra-passe  $\checkmark$  $\mathcal{C}_{i}$  $\mathbf{H}$  $\Phi$  Sitio da C

#### <span id="page-3-0"></span>**2. Se tiver dificuldades,** fale connosco

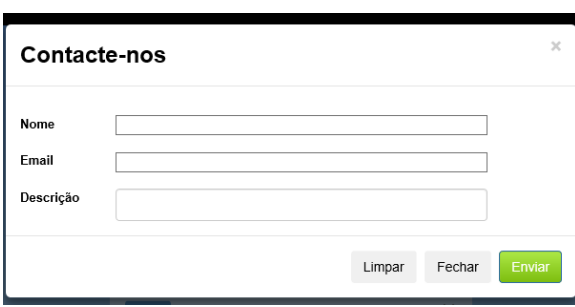

**fale connosco através de um formulário de contacto** 

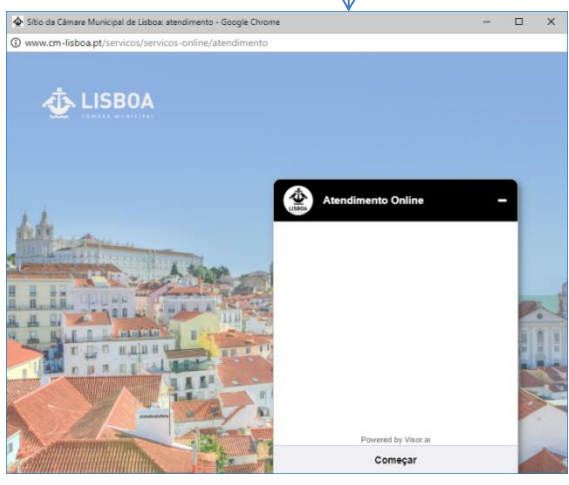

**fale connosco através da ajuda online**

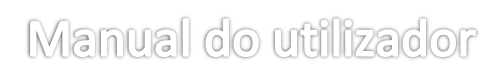

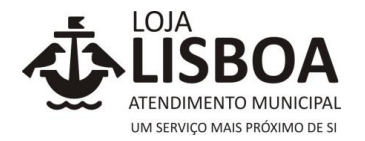

O utilizador é responsável pela informação que, no âmbito dos serviços requeridos/prestados, for submetida através da plataforma e pela atualização de informação pessoal constante do registo, sendo-lhe imputada toda e qualquer responsabilidade pela informação fornecida.

\_\_\_\_\_\_\_\_\_\_\_\_\_\_\_\_\_\_\_\_\_\_\_\_\_\_\_\_\_\_\_\_\_\_\_\_\_\_\_\_\_\_\_\_\_\_\_\_\_\_\_\_\_\_\_\_\_\_\_\_\_\_\_\_\_\_\_\_\_\_\_\_\_\_\_\_\_

Para que os utilizadores se possam autenticar e usufruir dos serviços da Loja Lisboa *Online* é necessário efetuarem um registo prévio

Se o modo de autenticação escolhido for através do nome de utilizador/palavra-passe, o sistema atribui credenciais que permitem ao utilizador "iniciar sessão" e concluir o registo na Loja Lisboa *Online*. No ato do registo, o nome do utilizador (que será um endereço de email válido) e palavra-passe são escolhidos pelo utilizador. Esta informação é de uso exclusivo do cidadão e deverá assegurar a confidencialidade da mesma e prevenir o seu uso abusivo por parte de terceiros.

No sistema de autenticação através do nome de utilizador/palavra-passe, o utilizador pode, em qualquer momento, alterar a sua palavra-passe.

Se a forma pretendida de autenticação for através do uso do cartão do cidadão ou da chave móvel digital o sistema transfere automaticamente os dados de identificação para que o utilizador possa concluir o registo na Loja Lisboa *Online.*

# **3. Registo através do nome de utilizador / palavra-passe**

<span id="page-4-0"></span>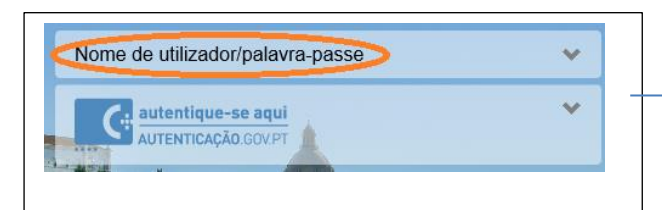

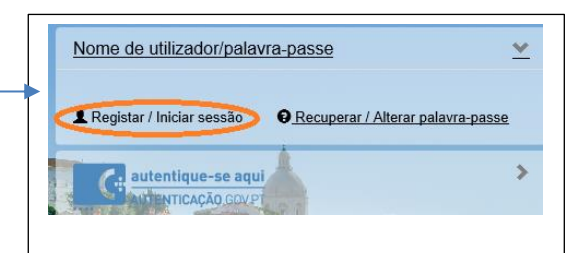

Clicar em "Registar / Iniciar sessão"

Abra o seguinte formulário:

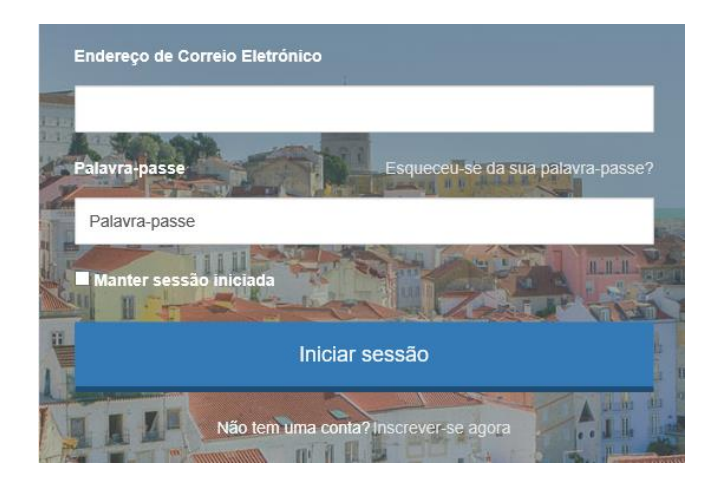

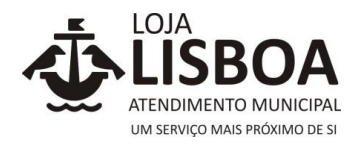

#### Para proceder a um novo registo deverá clicar em

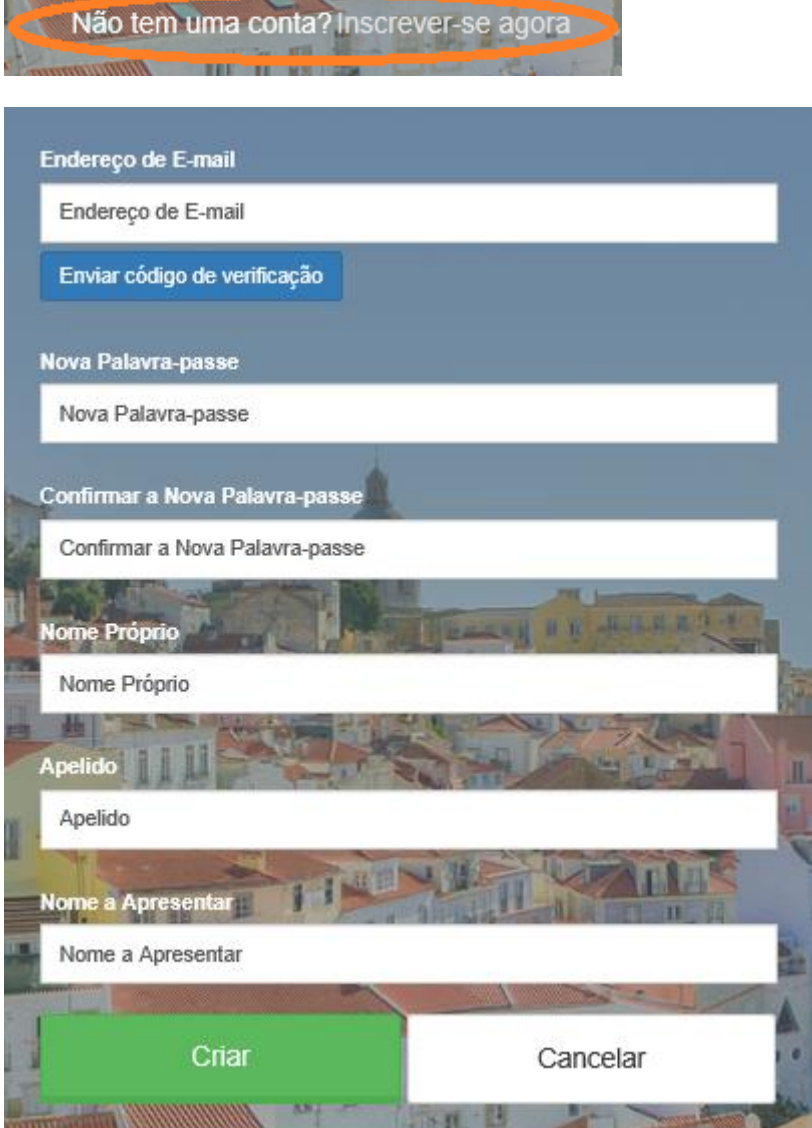

Depois de preencher o campo "Endereço de E-mail", com um endereço de e-mail válido, deverá

\_\_\_\_\_\_\_\_\_\_\_\_\_\_\_\_\_\_\_\_\_\_\_\_\_\_\_\_\_\_\_\_\_\_\_\_\_\_\_\_\_\_\_\_\_\_\_\_\_\_\_\_\_\_\_\_\_\_\_\_\_\_\_\_\_\_\_\_\_\_\_\_\_\_\_\_\_

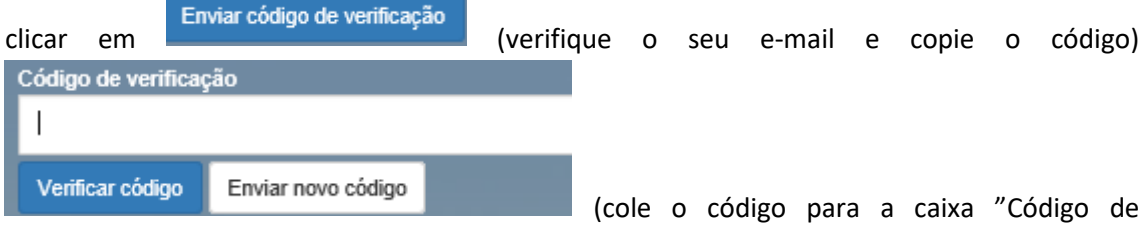

verificação" e clique em "Verificar código".

Caso o código dê erro ou não seja válido, clique em "Enviar novo código" e repita os passos anteriores.

Depois deverá preencher os restantes campos e clicar em

Criar

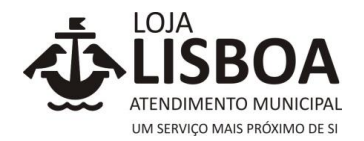

De seguida, entra na Loja Lisboa *Online*, onde deverá preencher os campos e aceitar as condições de utilização para que termine o seu registo.

\_\_\_\_\_\_\_\_\_\_\_\_\_\_\_\_\_\_\_\_\_\_\_\_\_\_\_\_\_\_\_\_\_\_\_\_\_\_\_\_\_\_\_\_\_\_\_\_\_\_\_\_\_\_\_\_\_\_\_\_\_\_\_\_\_\_\_\_\_\_\_\_\_\_\_\_\_

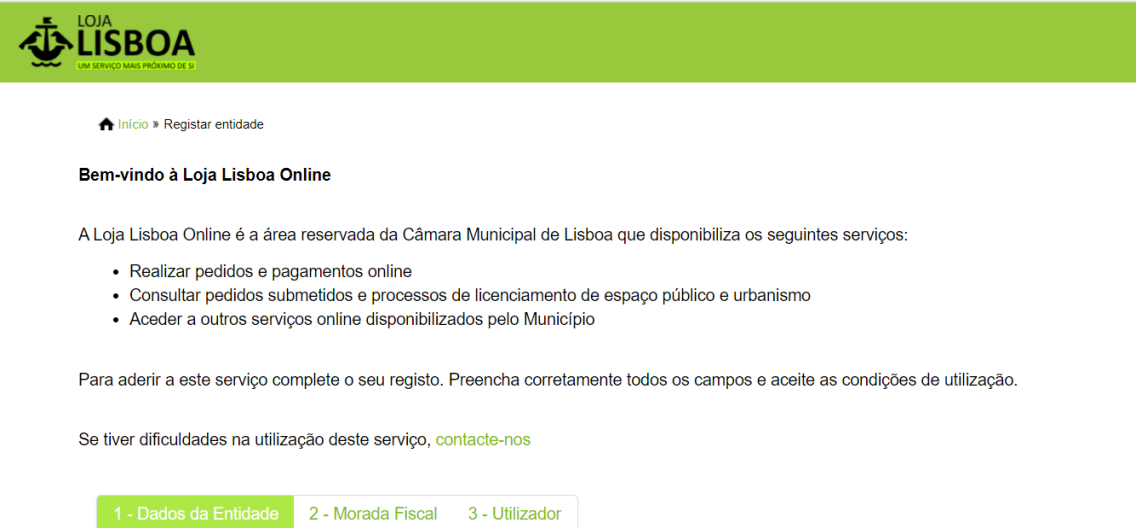

Se for uma entidade coletiva. quando completar o seu registo, deve caracterizar a empresa no separador "Dados de Entidade" (escolher a opção "pessoa coletiva", identificar o número de pessoa coletiva (NIPC), nome da Entidade, contactos) e "Morada Fiscal" (identificar todos os dados da morada da entidade)

No final do preenchimento dos campos deverá clicar em "Registar".

<span id="page-6-0"></span>Se já tem utilizador, para iniciar sessão deverá clicar:

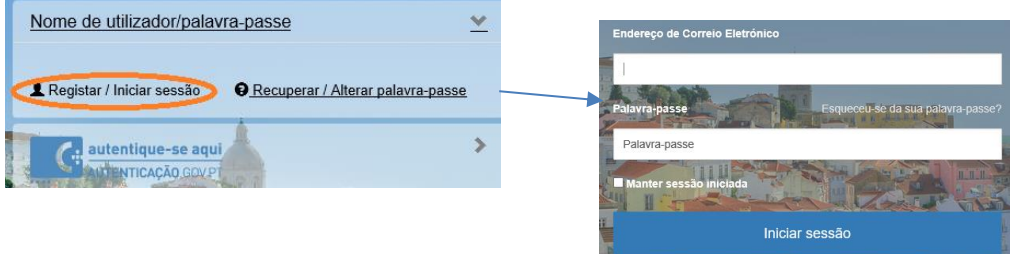

<span id="page-6-1"></span>Caso não se recorde ou pretenda alterar a **Palavra passe**, poderá recuperar da seguinte forma:

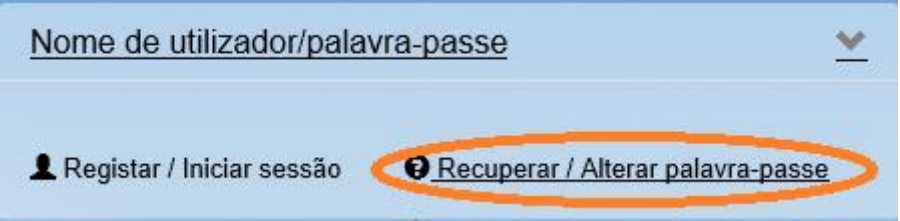

Clicar em "Recuperar palavra-passe"

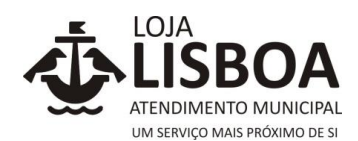

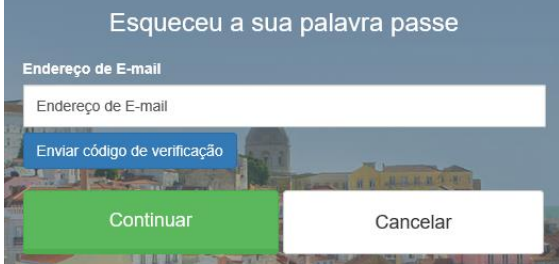

Preencher os campos:

Depois de preencher o campo "Endereço de E-mail", com um endereço de e-mail válido, deverá

\_\_\_\_\_\_\_\_\_\_\_\_\_\_\_\_\_\_\_\_\_\_\_\_\_\_\_\_\_\_\_\_\_\_\_\_\_\_\_\_\_\_\_\_\_\_\_\_\_\_\_\_\_\_\_\_\_\_\_\_\_\_\_\_\_\_\_\_\_\_\_\_\_\_\_\_\_

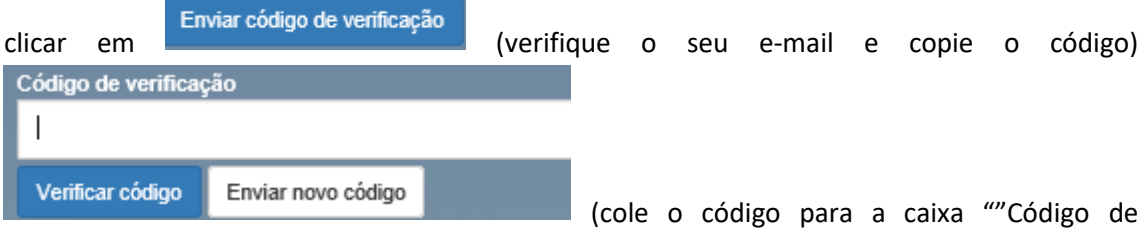

verificação" e clique em "Verificar código".

Caso o código dê erro ou não seja válido, clique em "Enviar novo código" e repita os passos anteriores.

Depois deverá preencher os restantes campos e clicar em "Continuar"

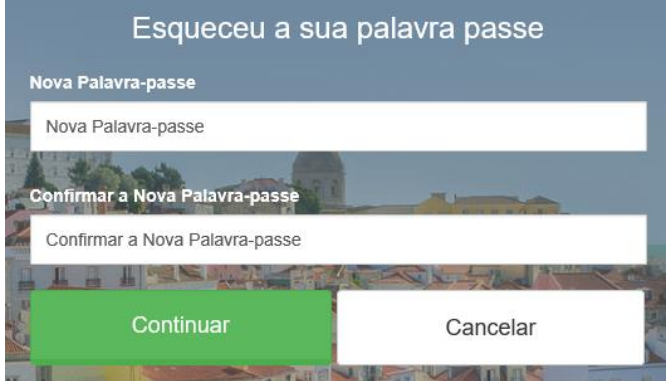

Colocar a Nova palavra-passe e depois confirmar.

Depois de clicar em "Continuar" poderá novamente iniciar sessão:

Após o registo entra na página inicial da Loja Lisboa *Online*.

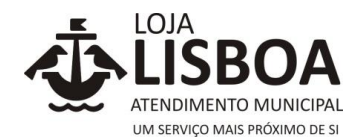

#### <span id="page-8-0"></span>\_\_\_\_\_\_\_\_\_\_\_\_\_\_\_\_\_\_\_\_\_\_\_\_\_\_\_\_\_\_\_\_\_\_\_\_\_\_\_\_\_\_\_\_\_\_\_\_\_\_\_\_\_\_\_\_\_\_\_\_\_\_\_\_\_\_\_\_\_\_\_\_\_\_\_\_\_ **4. Registo através do Cartão de Cidadão ou Chave Móvel Digital**

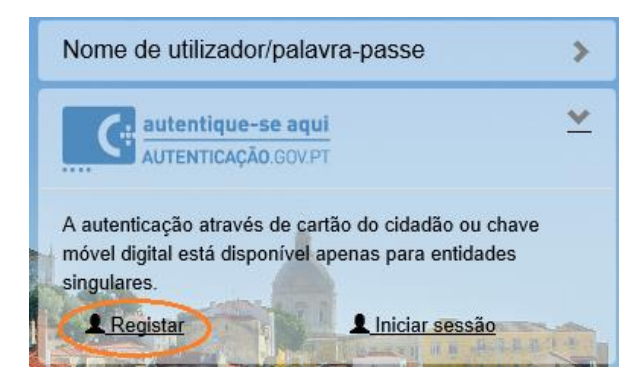

A opção de registo na Loja Lisboa *Online* através do "Cartão de Cidadão ou Chave Móvel Digital", destina-se exclusivamente a entidades singulares. As entidades coletivas deverão registar-se com "nome de utilizador/palavra passe".

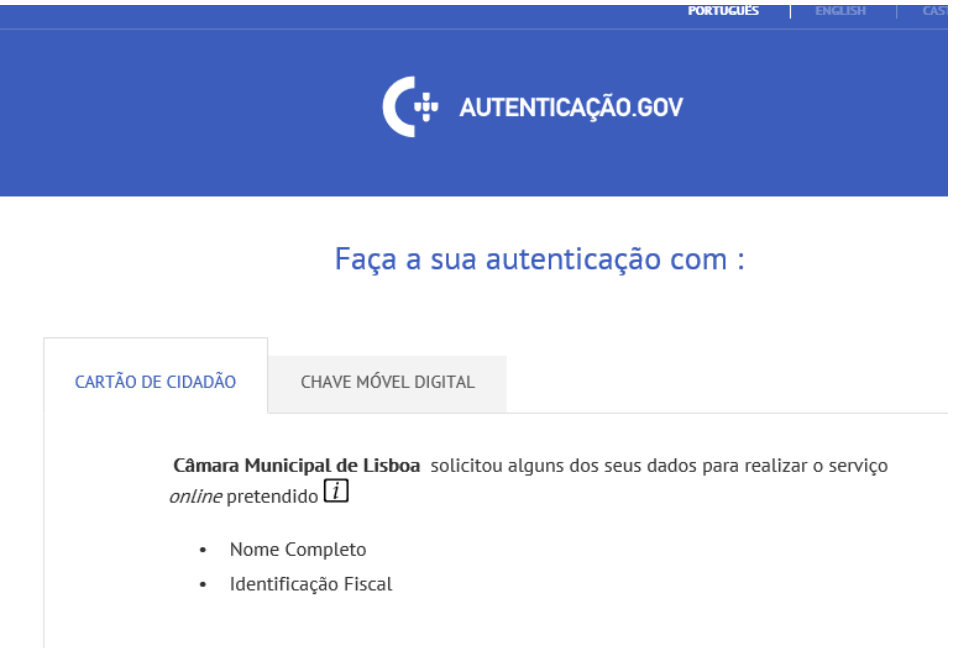

Ao clicar em "Registar", pode escolher entre o registo através do Cartão de Cidadão ou Chave Móvel Digital.

Após a Autenticação com sucesso na Loja Lisboa *Online* será direcionado para um ecrã designado por Página inicial*,* onde poderá encontrar as seguintes áreas:

- 1. Pedidos na Loja Lisboa
	- Em Edição onde se encontram os pedidos que ainda não foram terminados;
	- A Pagamento onde se encontram os pedidos submetidos, mas que ainda aguardam pagamento (nota: o pagamento terá que ser feito até às 23h59 do dia da submissão);
	- Submetidos onde se encontram todos os pedidos já submetidos
- 2. Outros pedidos / serviços
	- Através dos links disponíveis, é possível aceder a outros serviços da CML;

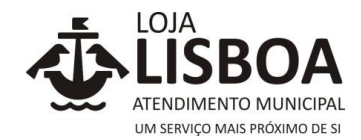

3. Tome Nota

• Nesta área são disponibilizadas mensagens de interesse para o cidadão, tais como novos formulários/serviços disponibilizados na Loja Lisboa *Online*. Para ler, basta clicar nos respetivos títulos

É também disponibilizada uma barra no menu superior, através da qual poderá ter acesso às seguintes ações:

\_\_\_\_\_\_\_\_\_\_\_\_\_\_\_\_\_\_\_\_\_\_\_\_\_\_\_\_\_\_\_\_\_\_\_\_\_\_\_\_\_\_\_\_\_\_\_\_\_\_\_\_\_\_\_\_\_\_\_\_\_\_\_\_\_\_\_\_\_\_\_\_\_\_\_\_\_

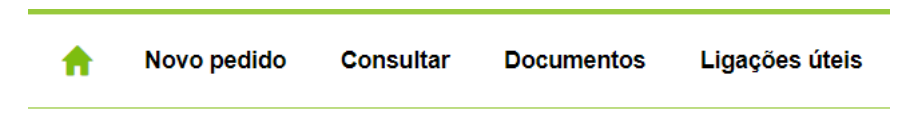

# **NOVO PEDIDO**

Para iniciar um pedido através da Loja Lisboa *Onlin*e deverá clicar em "Novo Pedido":

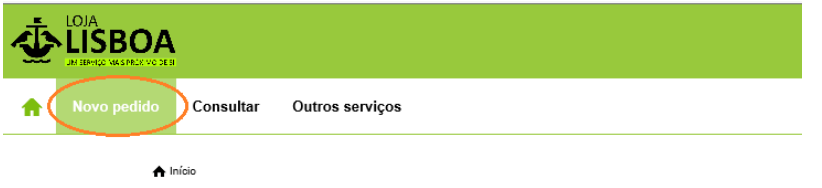

De seguida deverá selecionar o pedido que pretende e clicar no mesmo:

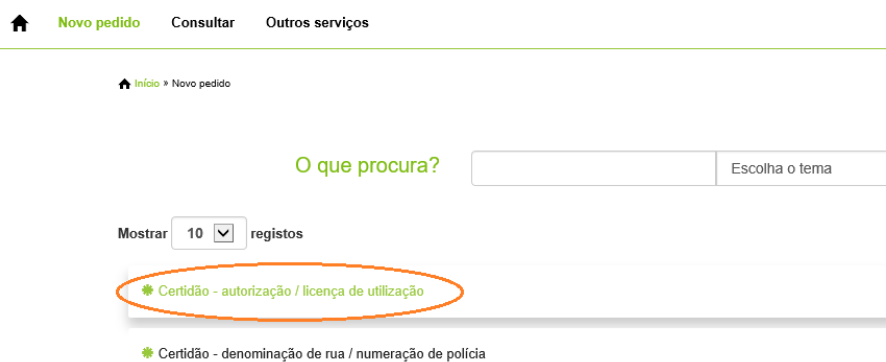

Ao clicar num pedido que obriga ao pagamento de uma taxa, o utilizador é informado do valor da mesma antes de iniciar o pedido, bem como que a fatura/recibo será emitida em nome do titular do registo na loja lisboa online:

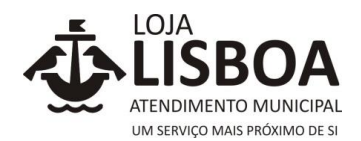

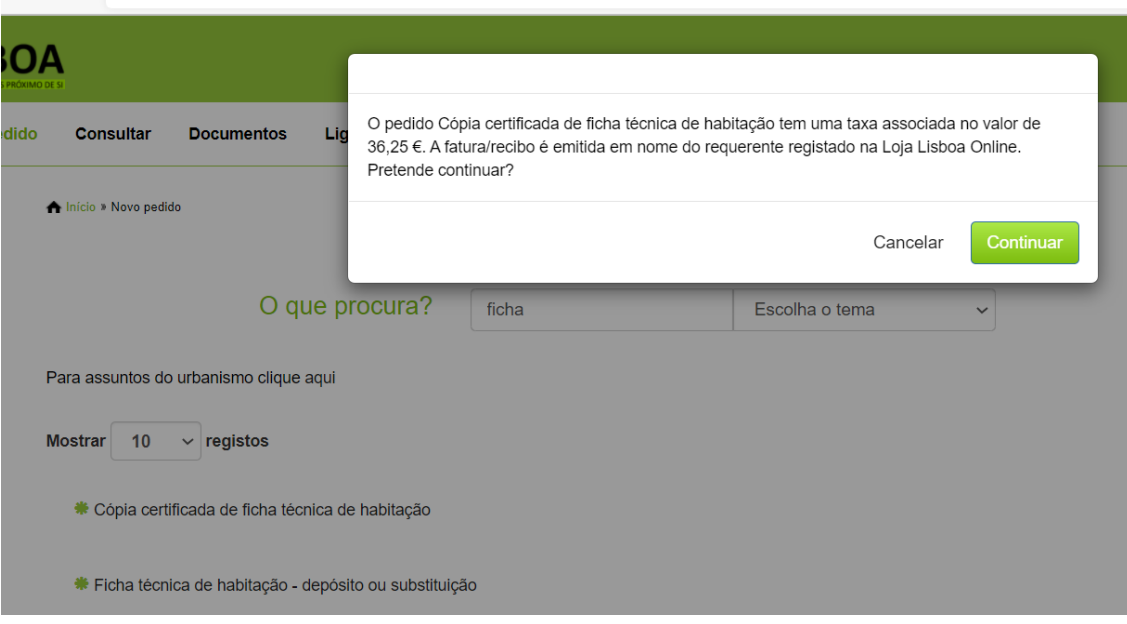

\_\_\_\_\_\_\_\_\_\_\_\_\_\_\_\_\_\_\_\_\_\_\_\_\_\_\_\_\_\_\_\_\_\_\_\_\_\_\_\_\_\_\_\_\_\_\_\_\_\_\_\_\_\_\_\_\_\_\_\_\_\_\_\_\_\_\_\_\_\_\_\_\_\_\_\_\_

Para aceitar deverá clicar "Continuar".

Todos os campos de preenchimento obrigatório do formulário estão assinalados com um \*.

Caso seja necessário inserir documentos num formulário, estes não deverão exceder 50 Mb.

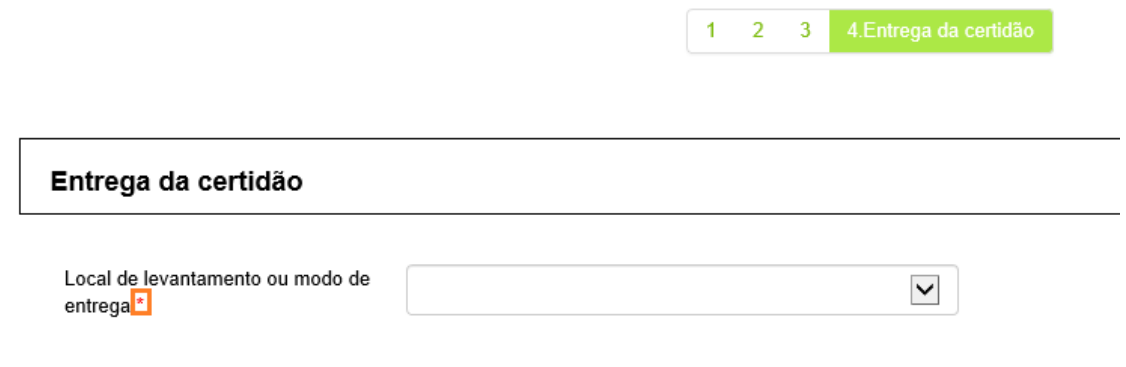

No caso de pedidos com taxas associadas, após submeter o pedido, é informado dos dados para pagamento (valor, referência multibanco e prazo para pagamento).

**Nota**: O pagamento tem de ser efetuado até às 23h59 do dia da submissão do pedido.

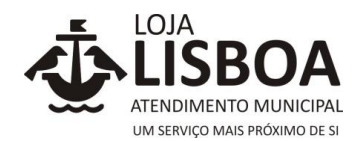

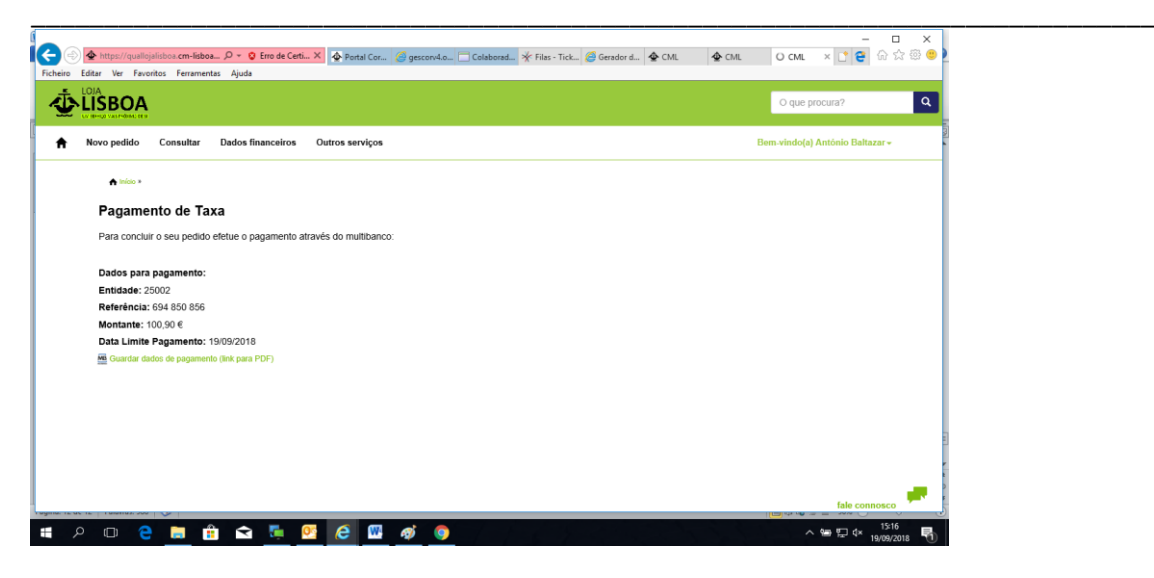

<span id="page-11-0"></span>Enquanto um pedido não é pago, pode ser consultado no **botão/separador** "A Pagamento". Após o pagamento, passa a ser consultado no separador "Submetidos". Nota: Os pedidos sem taxas associadas passam automaticamente para o separador "Submetidos".

Ao clicar no botão/separador "**A Pagamento**" surge uma lista de pedidos que se encontram a pagamento:

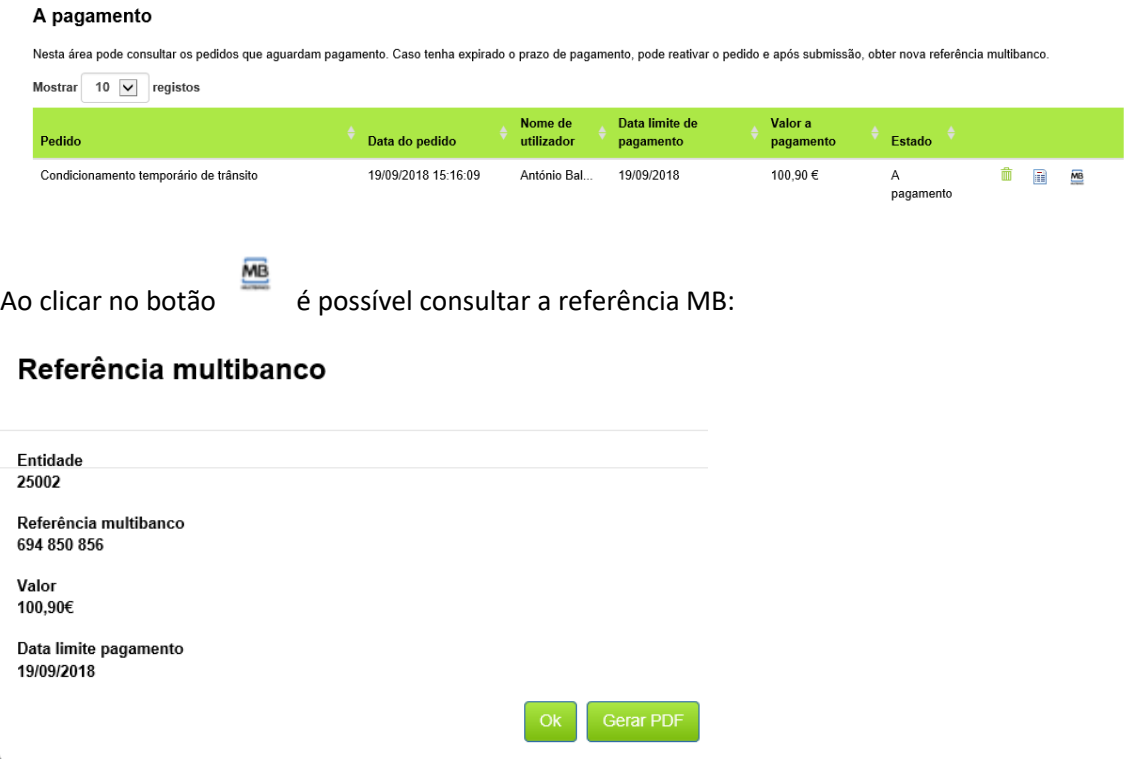

#### **RECUPERAÇÃO DA REFERÊNCIA MB EXPIRADA**

Se a data para o pagamento da referência MB expirar, poderá reativar o pedido para gerar uma nova referência MB.

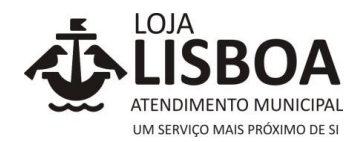

## Clique no Menu "A Pagamento", e escolha a opção "Reativar pedido":

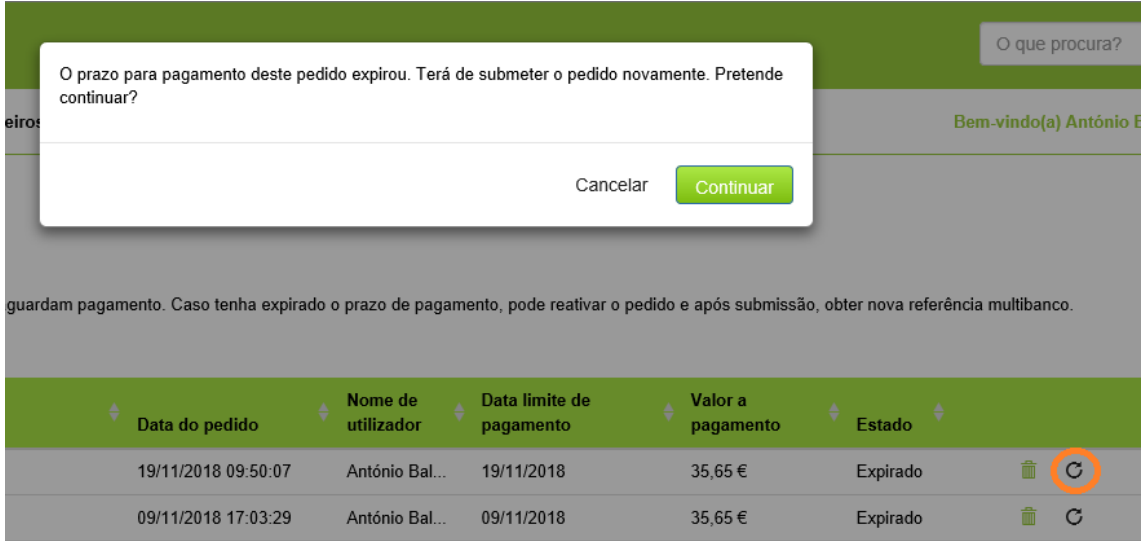

\_\_\_\_\_\_\_\_\_\_\_\_\_\_\_\_\_\_\_\_\_\_\_\_\_\_\_\_\_\_\_\_\_\_\_\_\_\_\_\_\_\_\_\_\_\_\_\_\_\_\_\_\_\_\_\_\_\_\_\_\_\_\_\_\_\_\_\_\_\_\_\_\_\_\_\_\_

Ao clicar "Continuar" pode editar novamente o seu pedido, podendo assim alterar algum dado. No fim deverá "Submeter" o pedido para obter uma nova referência MB:

#### A Início »

# Pagamento de Taxa

Pode consultar o seu pedido na área "A Pagamento". I

Dados para pagamento: Entidade: 25002 Referência: 355 346 171 Montante:  $35,65 \in$ Data Limite Pagamento: 19/11/2018 **66** Guardar dados de pagamento (link para PDF)

#### <span id="page-12-0"></span>**PESQUISA**

1. Pesquisa livre por "palavra" para efetuar um pedido, por exemplo "Certidão":

Deve colocar na barra de pesquisa no cabeçalho a palavra que procura e clicar na "lupa"

certidão

 $\mathbf{x}$  |  $\mathbf{Q}$ 

# **گ**اٽاھ

2. Pesquisa de formulário/pedido por "tema", depois de entrar no menu de topo "Novo Pedido":

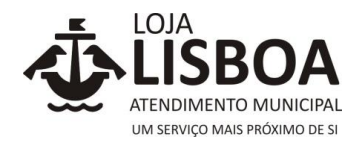

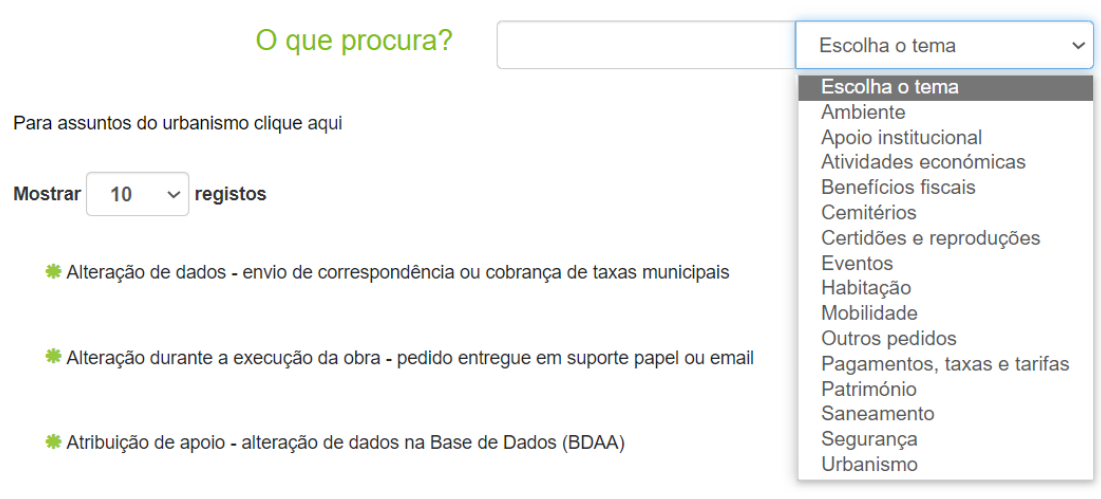

\_\_\_\_\_\_\_\_\_\_\_\_\_\_\_\_\_\_\_\_\_\_\_\_\_\_\_\_\_\_\_\_\_\_\_\_\_\_\_\_\_\_\_\_\_\_\_\_\_\_\_\_\_\_\_\_\_\_\_\_\_\_\_\_\_\_\_\_\_\_\_\_\_\_\_\_\_

Na área "o que procura?", pode pesquisar um formulário/pedido escolhendo um dos temas listados ou efetuar também a pesquisa livre por palavra, escrevendo o termo na caixa de pesquisa.

#### <span id="page-13-0"></span>**EM EDIÇÃO**

Ao iniciar um determinado pedido, se por alguma razão tiver que sair a meio do preenchimento do formulário, esse pedido não se perde, sendo guardado na área "Em Edição". Deste modo, a qualquer momento pode retomar o seu preenchimento.

Pode aceder ao botão "Em Edição" na página principal da Loja Lisboa *Online* na área "Pedidos na Loja Lisboa":

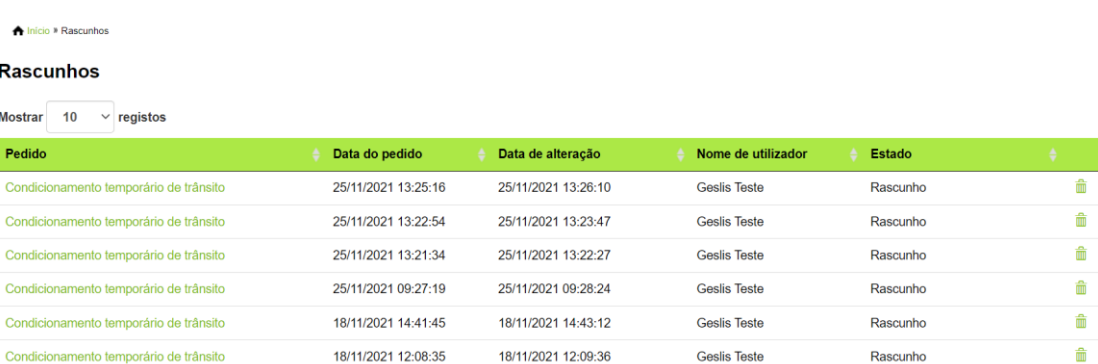

Ao preencher um formulário/pedido através dos "Rascunhos", quando clica em "Submeter", este formulário sai da área dos Rascunhos e pode passar para duas áreas distintas:

- "A pagamento" se tiver taxas associadas;
- "Submetidos" se não tiver taxas associadas.

Enquanto não for feito o pagamento este pedido permanece na área "A Pagamento". Caso seja efetuado o pagamento, passa para os "submetidos", podendo ser consultado através do separador "Consultar" – "Os meus pedidos submetidos"

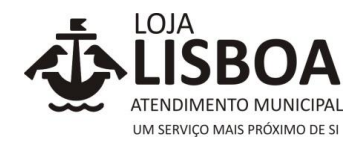

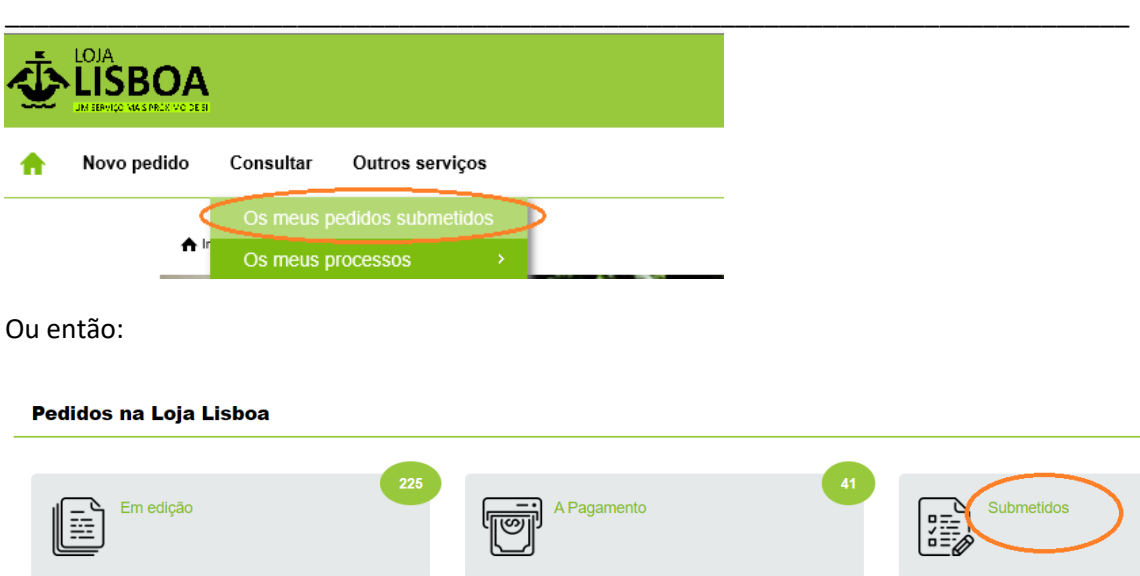

Se pretende iniciar um novo pedido, deve clicar no "Novo Pedido", e escolher o formulário pretendido. Caso já existam rascunhos para esse tipo de formulário, pode continuar um desses pedidos ou optar por selecionar novo pedido.

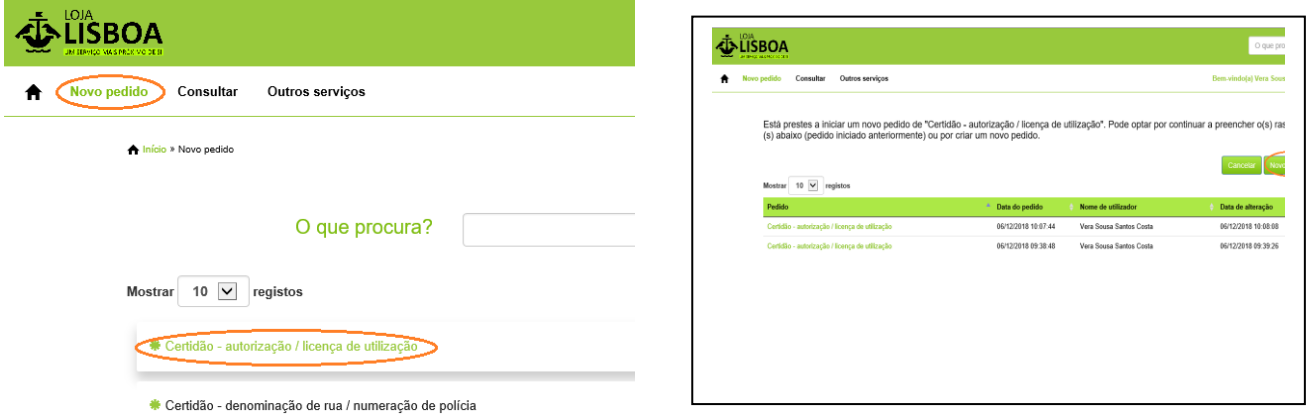

#### <span id="page-14-0"></span>**CONSULTAR PEDIDOS**

Pode consultar os seus pedidos, através de duas formas:

• A partir do botão "Submetidos" na área "Os meus pedidos/processos" na página inicial:

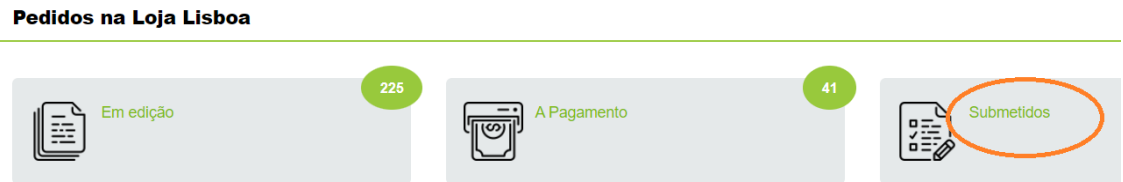

Ou através do menu de topo "Consultar" – "Os meus pedidos submetidos":

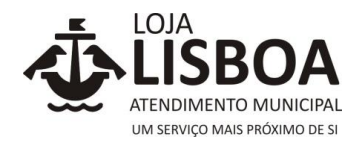

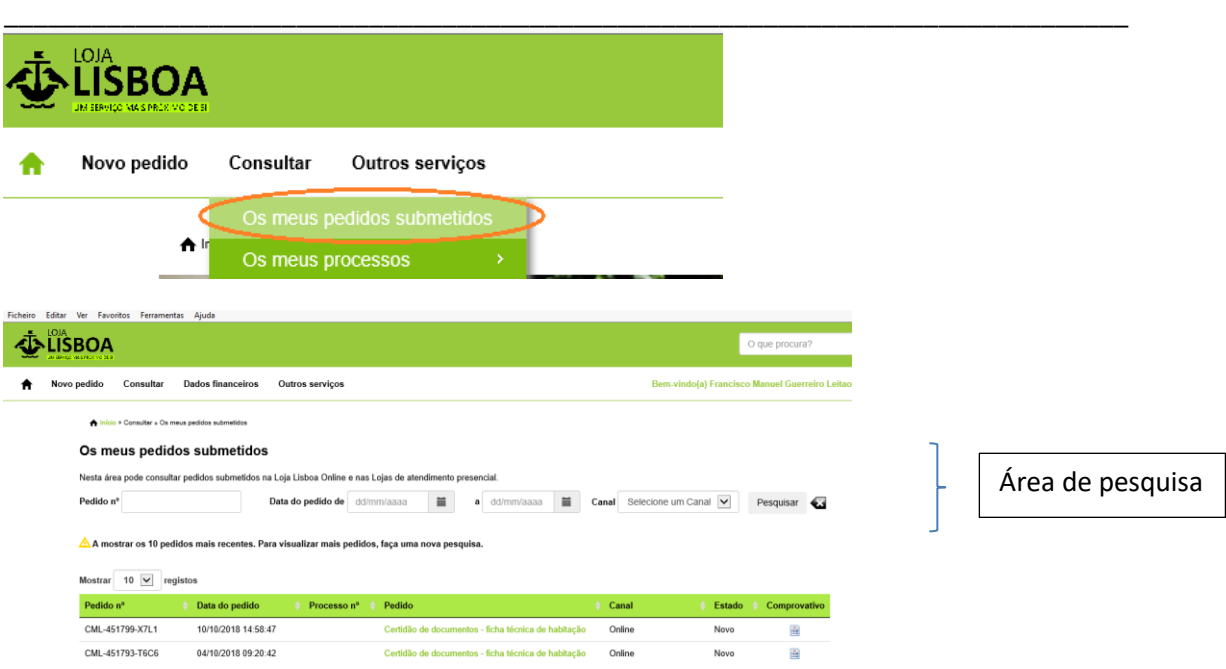

Ao clicar no link de acesso ao formulário, poderá aceder/consultar o pedido entregue.

## <span id="page-15-0"></span>**CONSULTAR PROCESSOS**

Através da Loja Lisboa *Online* é possível consultar os seus processos de urbanismo e espaço público, da seguinte forma:

Deverá clicar no menu de topo "Consultar" – "Os meus processos" – "Ativos ou Arquivados"

#### **Ativos:**

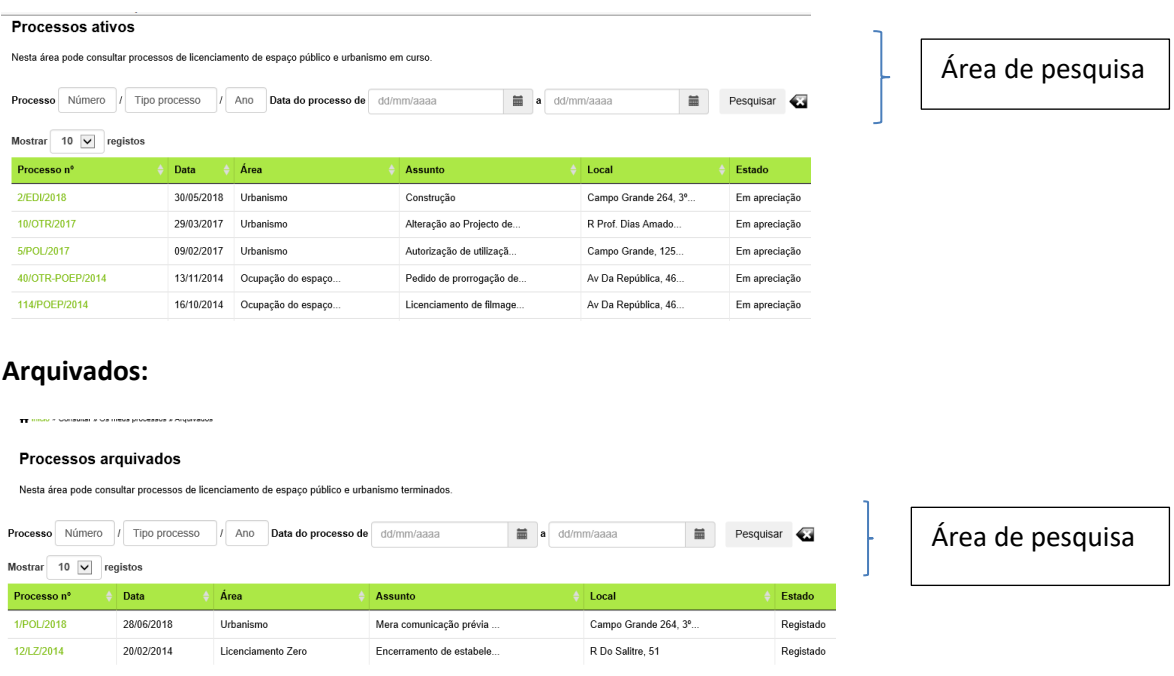

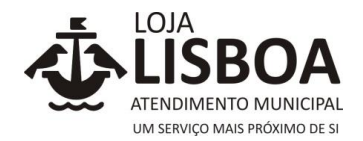

#### Para consultar esses processos basta clicar no Link de acesso.

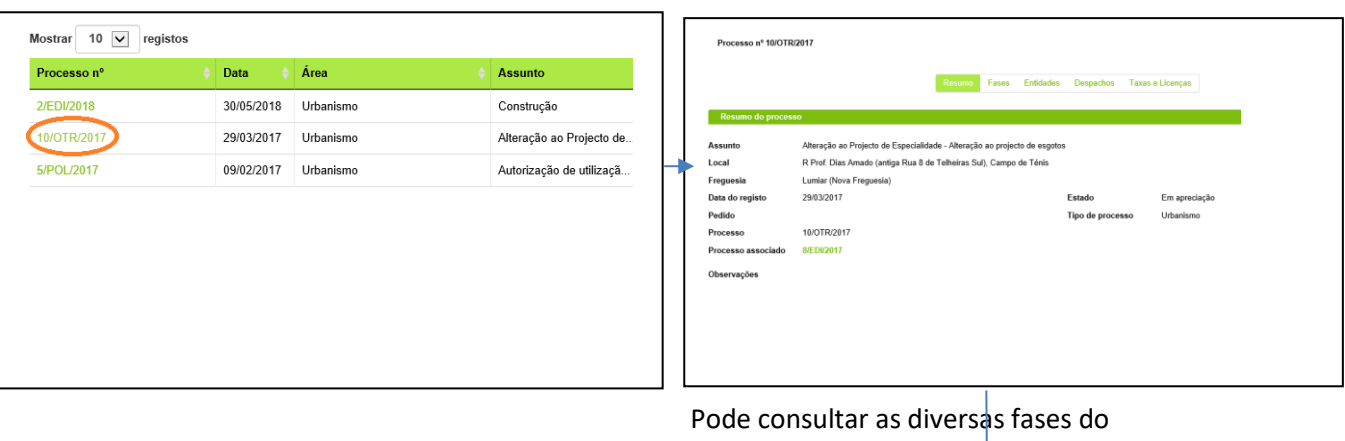

\_\_\_\_\_\_\_\_\_\_\_\_\_\_\_\_\_\_\_\_\_\_\_\_\_\_\_\_\_\_\_\_\_\_\_\_\_\_\_\_\_\_\_\_\_\_\_\_\_\_\_\_\_\_\_\_\_\_\_\_\_\_\_\_\_\_\_\_\_\_\_\_\_\_\_\_\_

processo, percorrendo os vários separadores: Processo nº 10/OTR/2017 Fases **Entidades** Despachos Taxas e Licenças

#### **CONSULTAR PEDIDOS URBANISMO DIGITAL**

É ainda possível consultar os seus pedidos, submetidos na plataforma Urbanismo Digital através do seguinte link:

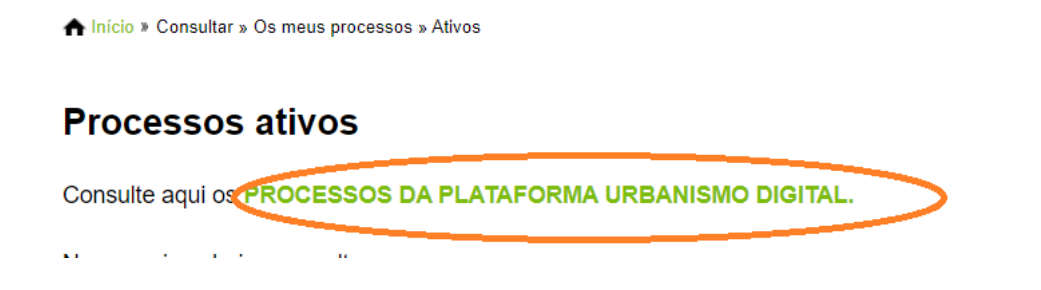

# <span id="page-16-0"></span>**OUTROS PEDIDOS / SERVIÇOS**

Através da Loja Lisboa *Online* é possível aceder a outros serviços da Câmara Municipal de Lisboa. Assim, deverá clicar em "Ligações úteis" e escolher o que pretende:

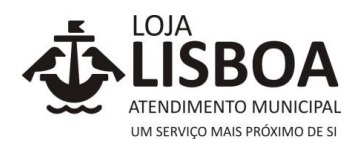

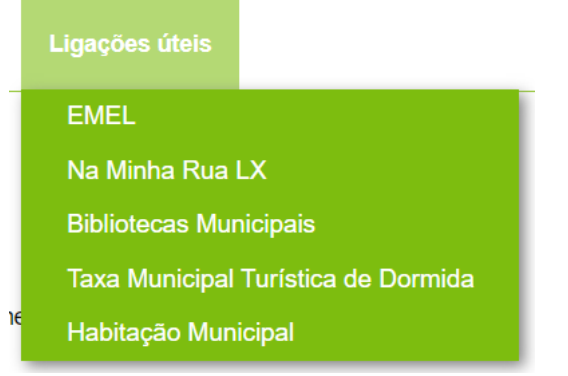

#### Ou então aceder à área:

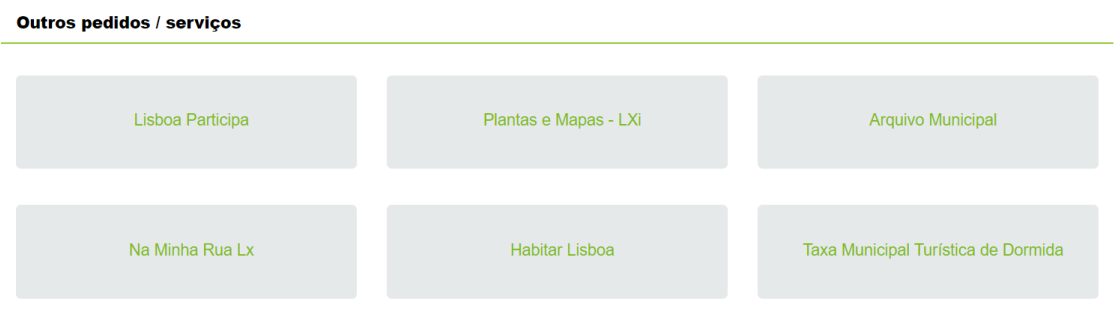

\_\_\_\_\_\_\_\_\_\_\_\_\_\_\_\_\_\_\_\_\_\_\_\_\_\_\_\_\_\_\_\_\_\_\_\_\_\_\_\_\_\_\_\_\_\_\_\_\_\_\_\_\_\_\_\_\_\_\_\_\_\_\_\_\_\_\_\_\_\_\_\_\_\_\_\_\_

# **TOME NOTA**

Nesta área são disponibilizadas mensagens de interesse para o cidadão, tais como avisos, alertas ou novos formulários/serviços disponibilizados na Loja Lisboa *Online*. Para ler, basta clicar nos respetivos títulos:

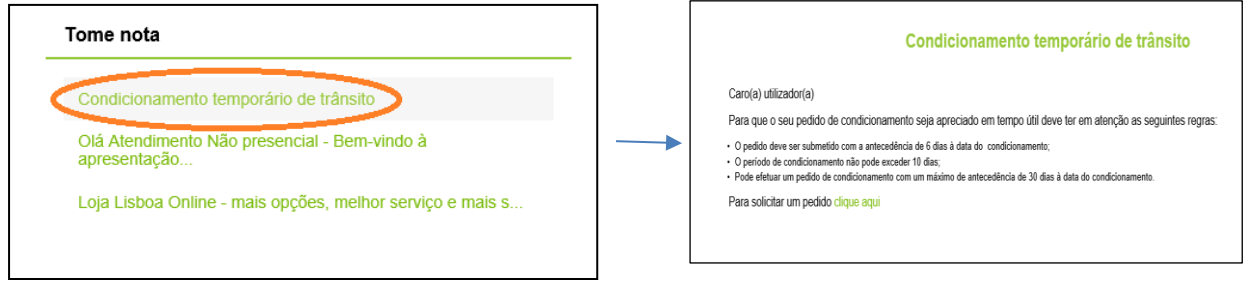